## How to use Blogs@VT

This quick tutorial will help you create your own blog using the Learning Technologies "Blogs@VT" service. Blogs@VT allows you to easily create your own WordPress blog in four short steps. Let's get started.

## Step 1

- Log on to your internet browser and go to blogs.lt.vt.edu
- Click on sign up for your own blog here (note: screen may vary from this illustration).

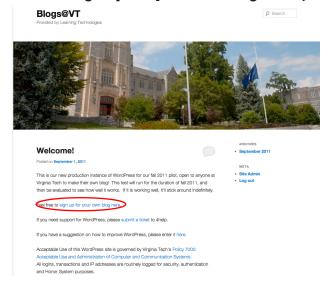

## Step 2

- Create a username in the upper box. The name you create here will be used to access your blog.
- Type in your @vt.edu email address inside the lower box. Make sure this address is correct or your blog will not be activated.

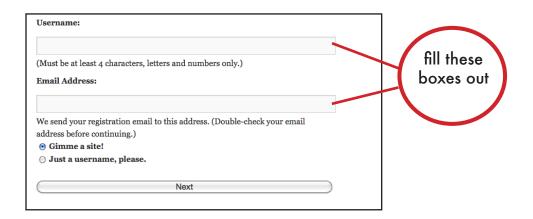

Step 3

Blogs@VT will send a confirmation email to your VT Webmail Account. (Hint: sometimes
this email goes to "junk mail" by mistake, so check there too.) Be sure to open the
message to receive your automated password for WordPress. Click on the URL link
provided in the same email to log in to your new WordPress blog. Note: you'll want to
change your password to one you can remember. Do not use your VT PID or password!

## Step 4

- You should now be taken to your WordPress Dashboard. Welcome to your new blog!
- The dashboard is a control panel for your blog. Take a look at the side toolbar on your WordPress Dashboard (tip: change password is under "users>your profile"):

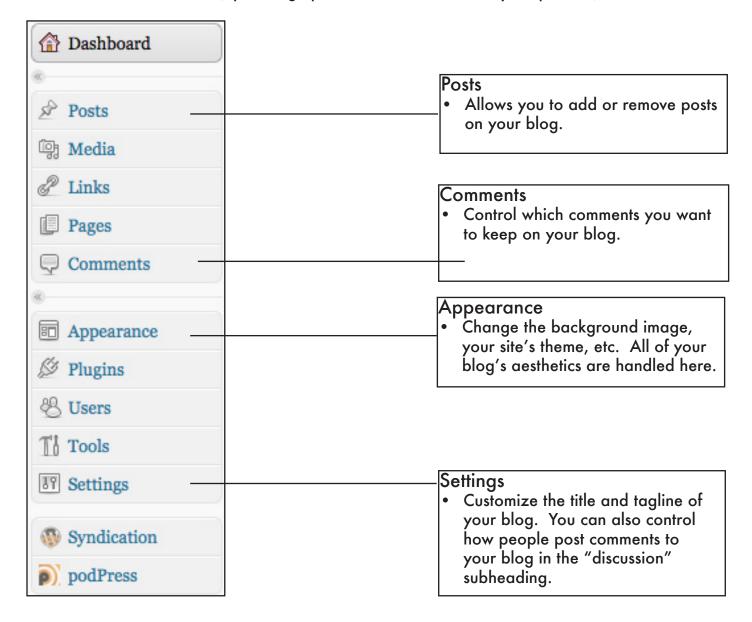